# **User Manual for ICP DAS WISE Monitoring IoT Kit**

## **-Microsoft Azure IoT Starter Kit-**

[Version 1.0.2]

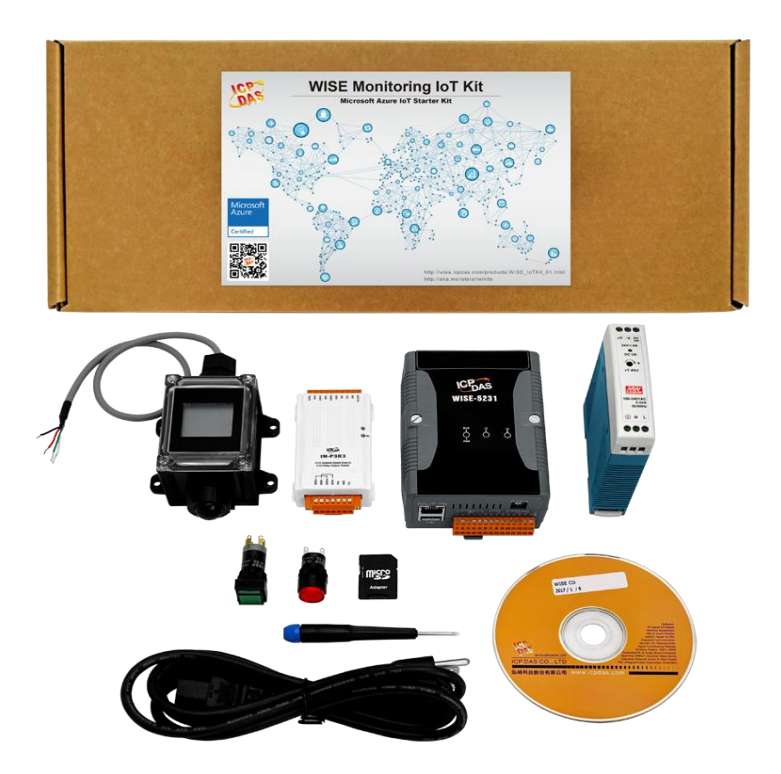

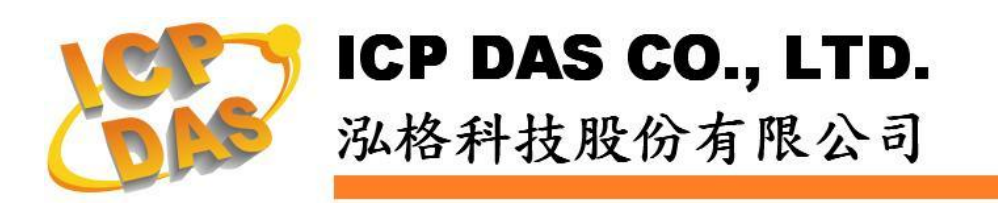

## **Warning**

ICP DAS Inc., LTD. assumes no liability for damages consequent to the use of this product. ICP DAS Inc., LTD. reserves the right to change this manual at any time without notice. The information furnished by ICP DAS Inc. is believed to be accurate and reliable. However, no responsibility is assumed by ICP DAS Inc., LTD. for its use, or for any infringements of patents or other rights of third parties resulting from its use.

## **Copyright and Trademark Information**

© Copyright 2017 by ICP DAS Inc., LTD. All rights reserved worldwide

## **Trademark of Other Companies**

The names used for identification only maybe registered trademarks of their respective companies.

## **License**

The user can use, modify and backup this software on a single machine. The user may not reproduce, transfer or distribute this software, or any copy, in whole or in part.

## **Table of Contents**

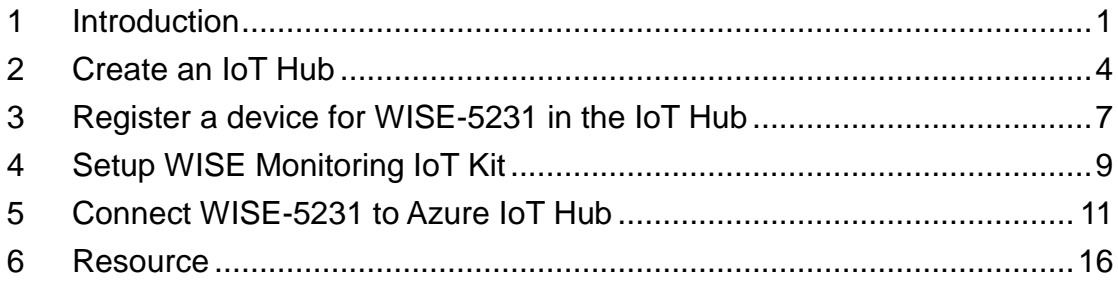

## <span id="page-3-0"></span>**1 Introduction**

Microsoft and ICP DAS have teamed up to bring you the easy way to implement the IoT (Internet of Things) Cloud system. The WISE Monitoring IoT Kit has been designed to help you seamlessly connect the Sensors and I/O modules to the cloud with the Microsoft Azure IoT. This kit includes an ICP DAS WISE-5231, a Temperature/Humidity module, an 3-channel DI/3-channel Relay Output module, and a 24W Industrial Power Supply. There are also a LED Indicator, Switch and wires to help you set up your Temperature/Humidity monitoring system. Once your WISE-5231 is connected to Microsoft Azure you can start visualizing and analyzing your data.

Microsoft Azure is a leading provider of cloud computing and Microsoft Azure IoT Hub enables secure, reliable bi-directional communications between IoT endpoints such as sensors and the cloud. Azure IoT Hub supports a broad set of operating systems (Linux, Windows, RTOS etc.), protocols and common languages, so you can configure your connections to the devices.

WISE-5231 is a product developed by ICP DAS that functions as control units for use in remote logic control and monitoring in various industrial applications. WISE offers a user-friendly and intuitive web site interface that allows users to implement IF-THEN-ELSE control logic on controllers just a few clicks away; no programming is required. WISE-5231 provides flexible integration with the Sensor and I/O module, and features various functions such as: built-in IF-THEN-ELSE logic engine, Schedule/Timer operation, data logging, CGI command sending/receiving and Email alarm notification. In addition, WISE-5231 also supports powerful Network connection ability for seamless integration with the Microsoft Azure IoT. All of these make WISE-5231 not only a Real-time automation controller of I/O modules and Sensors at the field site; it is also a Concentrator/Gateway to collect/transfer the data of the Sensors and I/O modules to the Microsoft Azure IoT Cloud platform. WISE-5231 is a cost-effective Concentrator of the Sensors and I/O modules for the Microsoft Azure IoT Cloud platform.

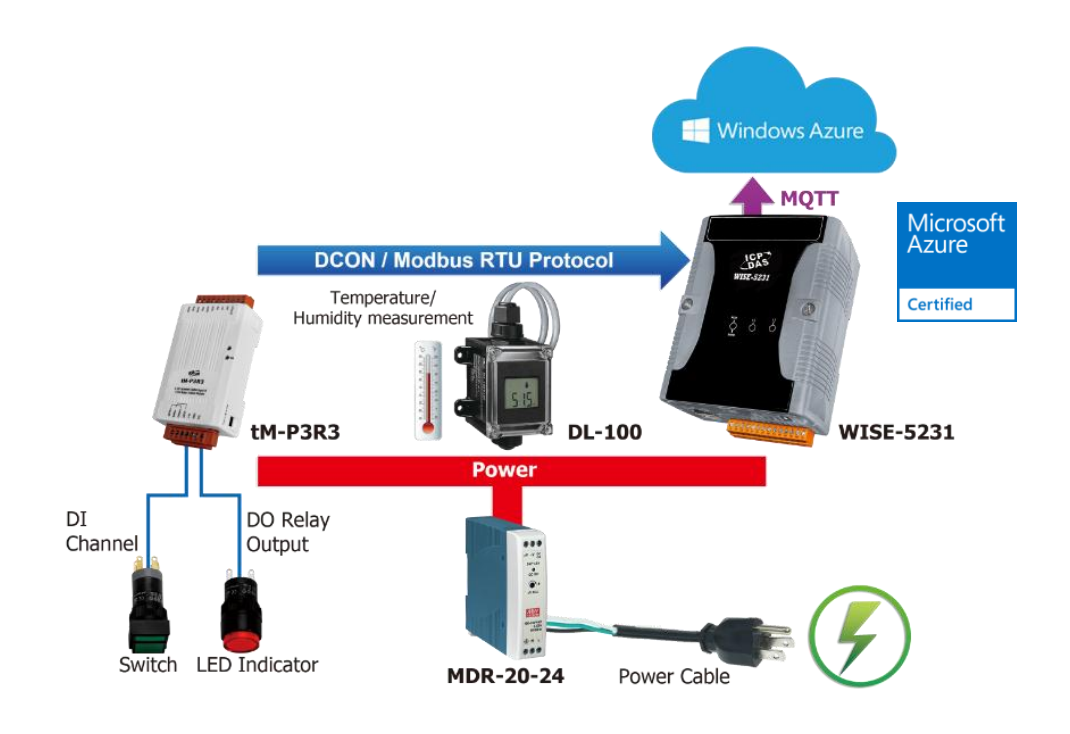

#### **Features:**

- Runs on browsers, no extra software tool is required.
- No more programming, user-friendly web pages are provided for building the IoT Cloud system.
- Ready-to-run IoT Solutions: Includes an Intelligent Sensor Concentrator, a Temperature/Humidity module, an I/O module, and Microsoft Azure service..
- Completed Application Scenario: sensor data collection and Real-time automation control can be performed at the field-site, and the data can be transferred to Microsoft Azure IoT platform for analysis.
	- $\Diamond$  Flexible integration with the Sensor and I/O module by Modbus protocol.
	- $\diamond$  Powerful automation control, data logger and alarm notification functions at field site.
	- $\Diamond$  Seamless integration with Microsoft Azure IoT service without programming.

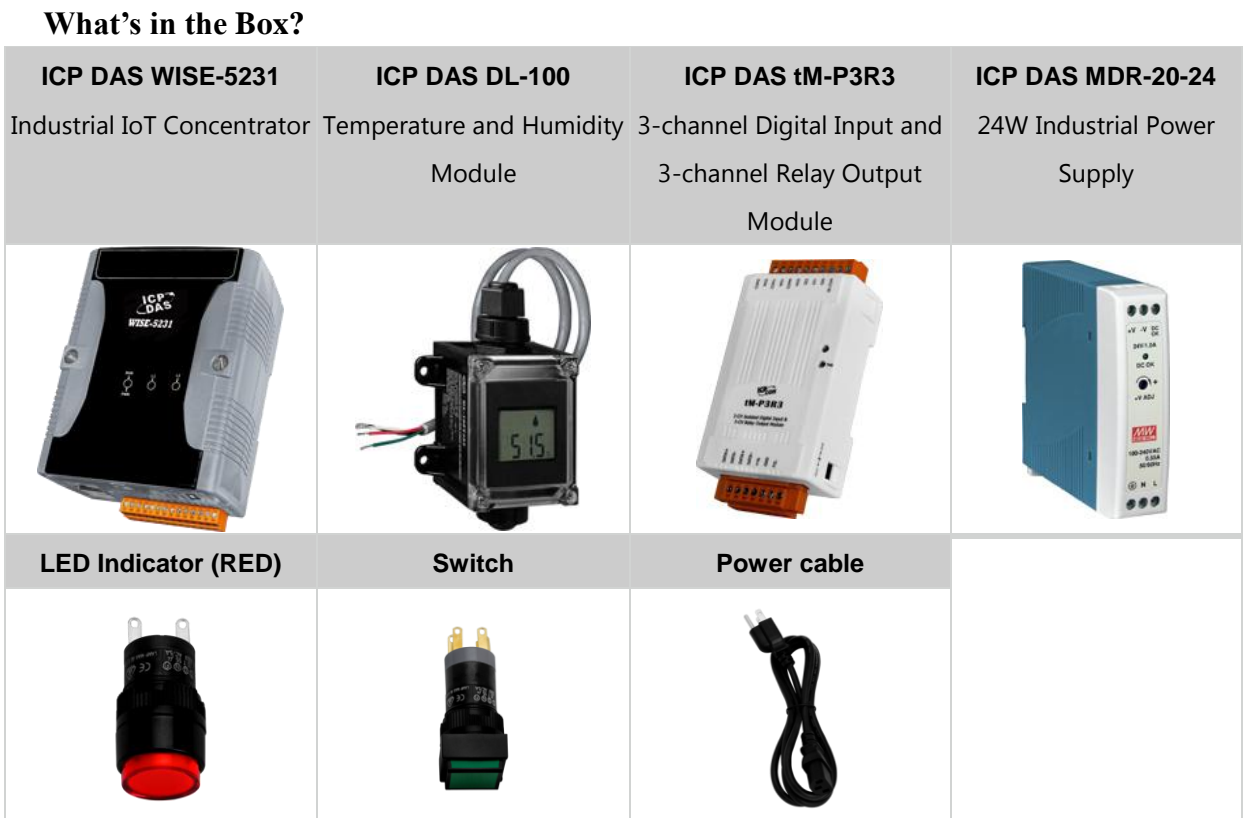

#### 3

## <span id="page-6-0"></span>**2 Create an IoT Hub**

i. In the [Azure portal,](https://portal.azure.com/) click **New** > **Internet of Things** > **IoT Hub**.

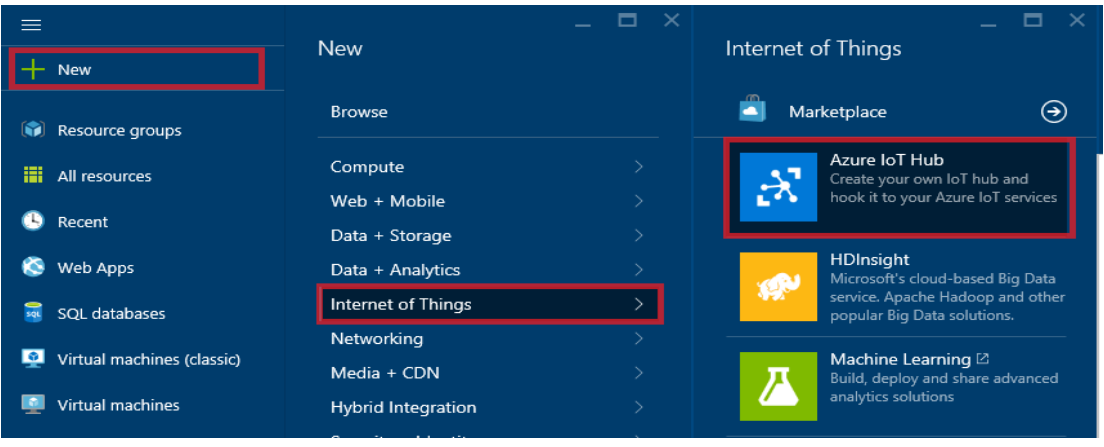

ii. In the IoT hub pane, enter the following information for your IoT hub:

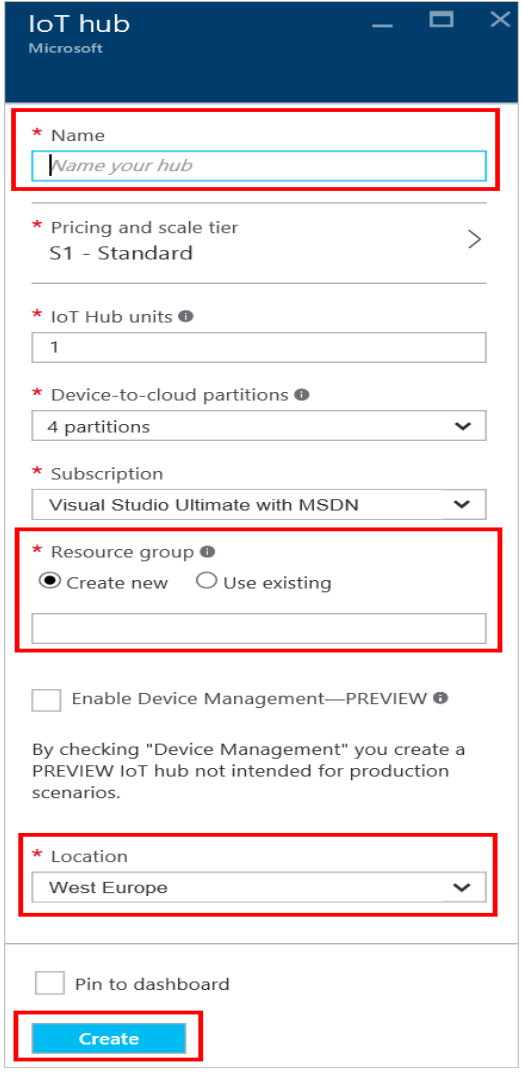

- In the **Name** box, enter a name to identify your IoT hub. When the **Name** is validated, a green check mark appears in the **Name** box.
- Change the **Pricing and scale tier** as desired. The getting started samples do not require a specific tier.
- In the **Resource group** box, create a new resource group, or select and existing one. For more information, see [Using](https://azure.microsoft.com/documentation/articles/resource-group-portal/)  [resource groups to manage](https://azure.microsoft.com/documentation/articles/resource-group-portal/)  [your Azure resources.](https://azure.microsoft.com/documentation/articles/resource-group-portal/)
- Use **Location** to specify the geographic location in which to host your IoT hub.

iii. Once the new IoT hub options are configured, click **Create**. It can take a few minutes for the IoT hub to be created. To check the status, you can monitor the progress on the Startboard. Or, you can monitor your progress from the Notifications section.

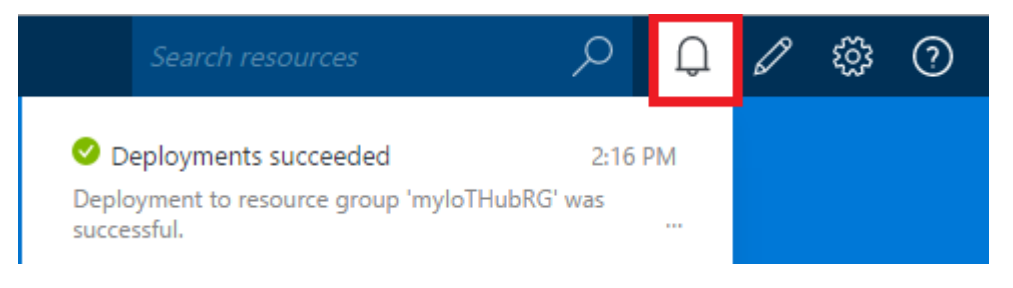

iv. After the IoT hub has been created successfully, open the blade of the new IoT hub, take note of the hostname URI, and click **Shared access policies**.

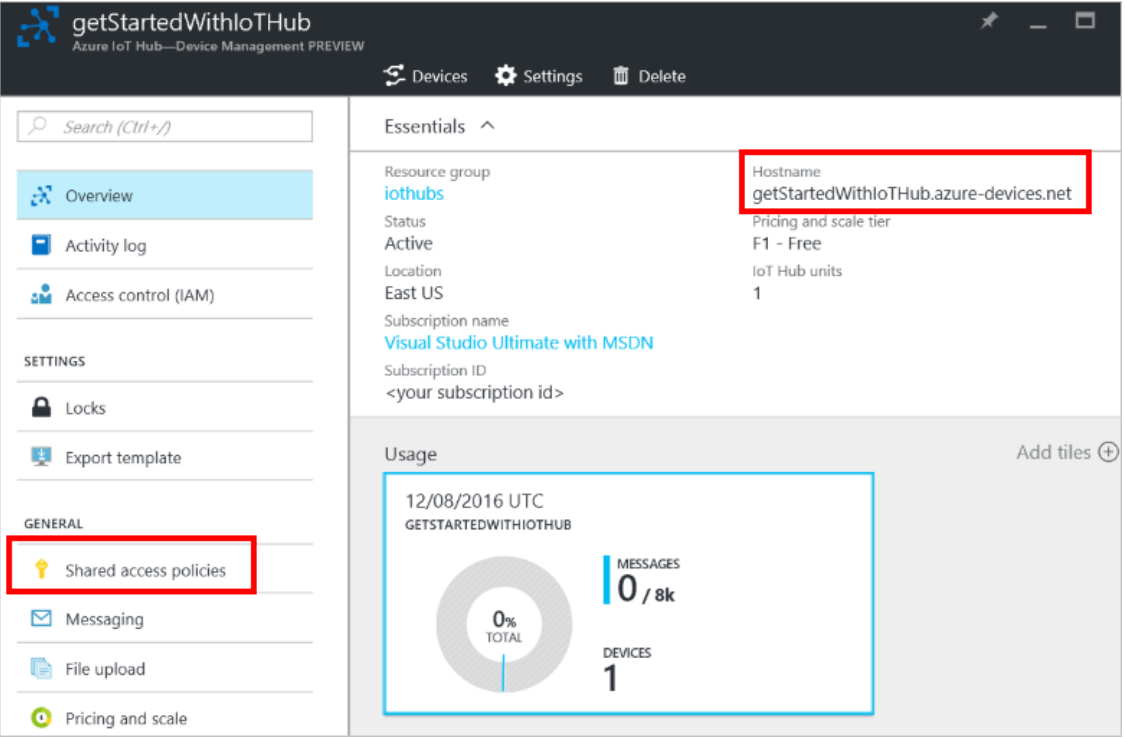

v. In the **Shared access policies** pane, click the **iothubowner** policy, and then copy and make a note of the **Connection string** of your IoT hub. For more information, see [Control access to IoT Hub.](https://docs.microsoft.com/en-us/azure/iot-hub/iot-hub-devguide-security)

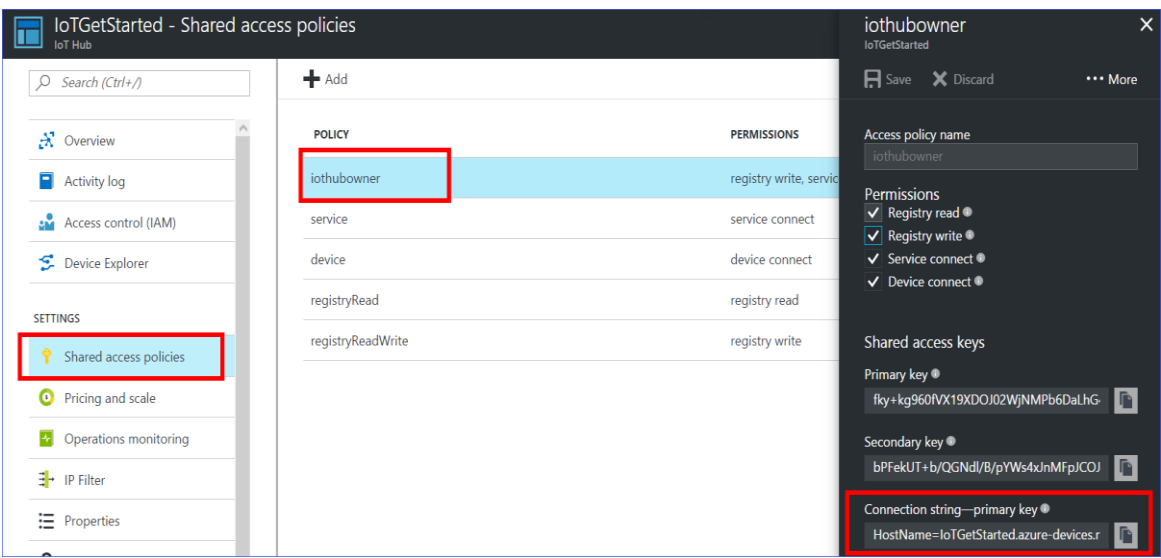

## <span id="page-9-0"></span>**3 Register a device for WISE-5231 in the IoT Hub**

i. Download **SetupDeviceExplorer.msi** like link as below and install it.

<https://github.com/Azure/azure-iot-sdks/releases>

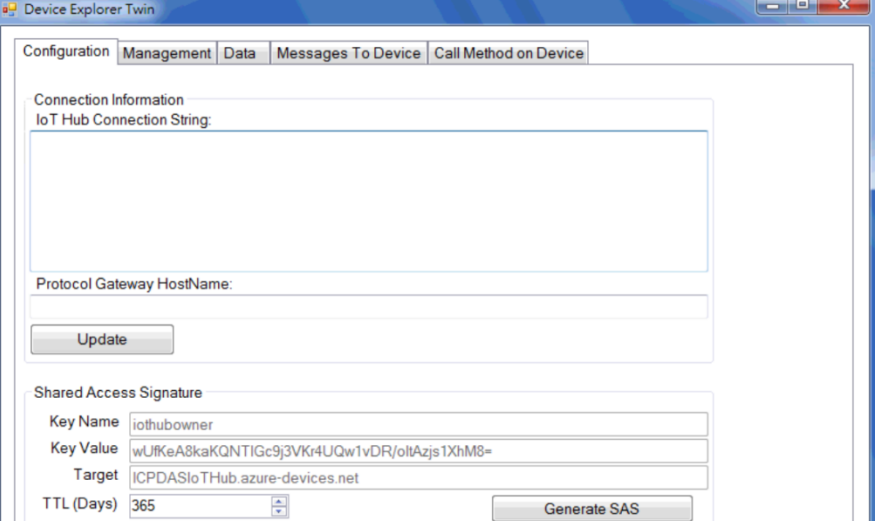

ii. Open and go to **Configuration** window, paste the **Connection String** of your IoT hub, and click the Update button, and then the Device Explorer connects to your IoT hub successfully.

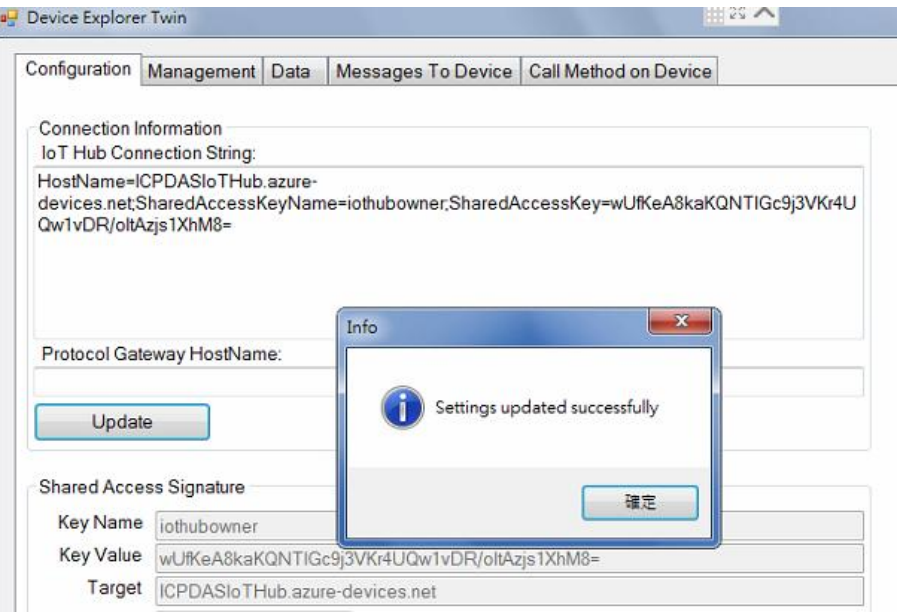

iii. Switch to the **Management** window and click the Create button to add the device. Key in the Device ID and press the Create button to create a new device in your IoT hub.

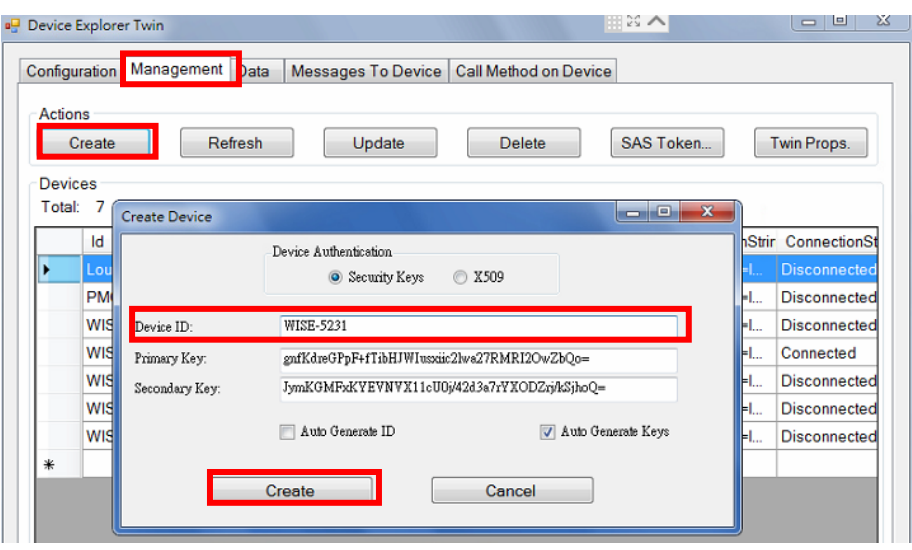

iv. Click the **SAS Taken** button to get SAS Token of the new device:

- Select the Device ID of WISE-5231.
- Set the TTL (Days) to 365. The TTL (Days) means the Time-To-Live days of this SAS Token.
- Press the **Generate** button.
- Copy and make a note of this SAS Token.

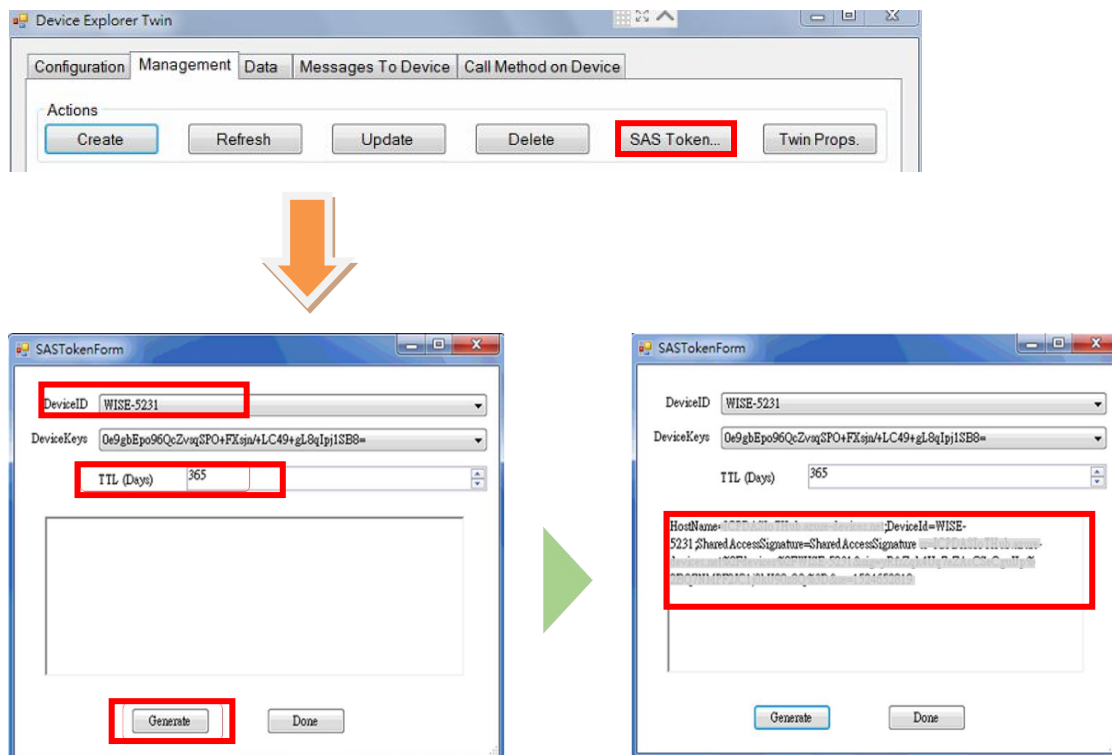

## <span id="page-11-0"></span>**4 Setup WISE Monitoring IoT Kit**

Connect the modules as bellow provided by the IoT Kit.

- $\blacksquare$  WISE-5231
- $M-P3R3$
- DL-100T485
- $MDR-20-24$
- LED Indicator (Red)
- Switch
- Power cable
- i. Please refer to the figure as below for the wiring of power.

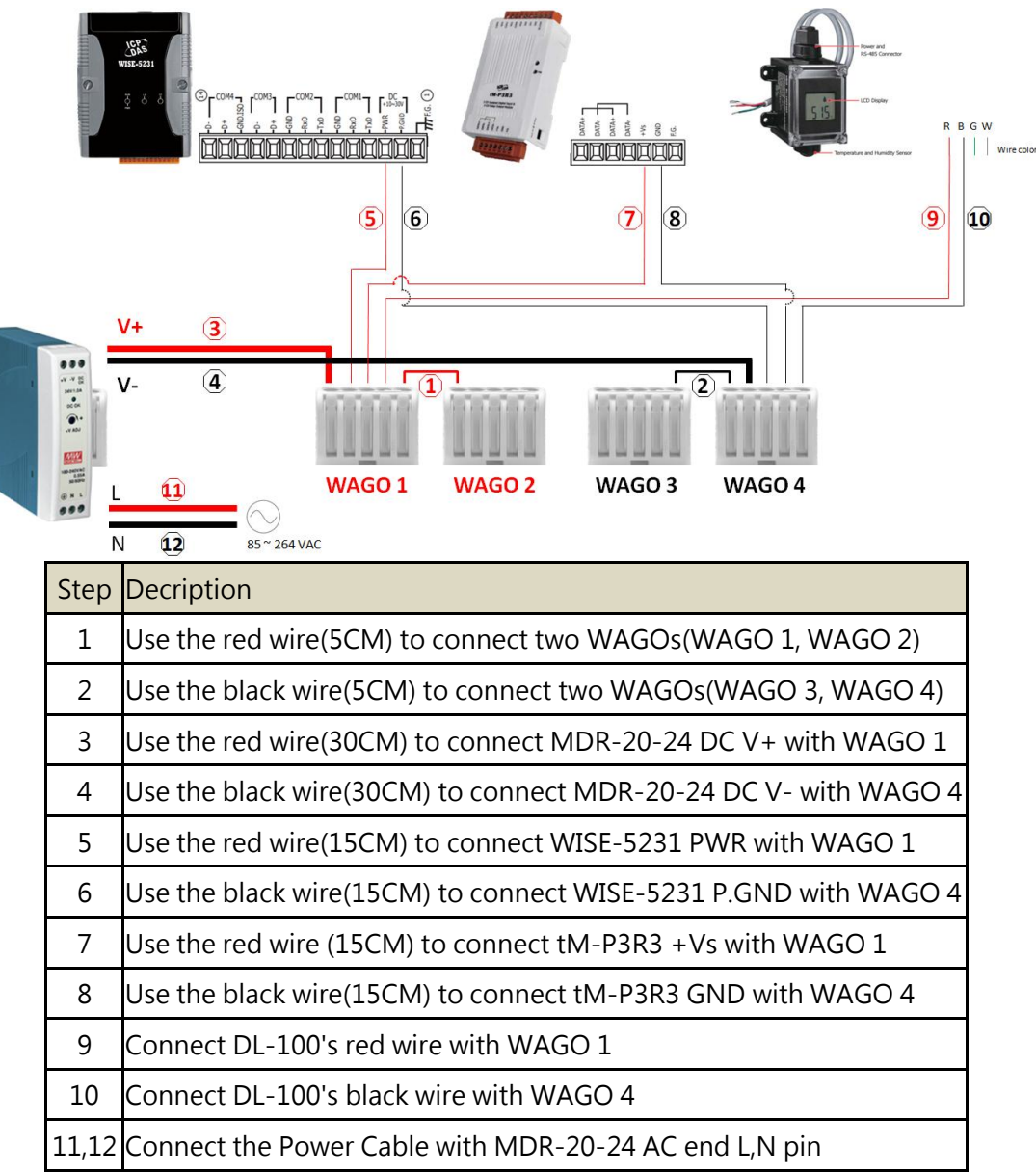

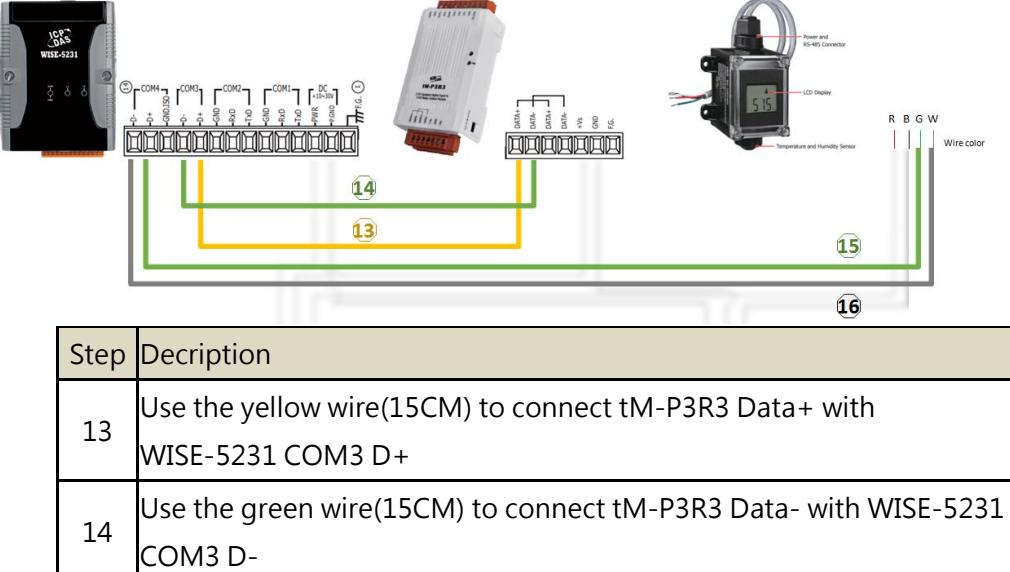

ii. Please refer to the figure as below for the wiring of RS-485 communication.

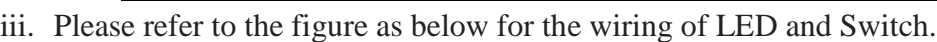

15 Connect DL-100's green wire with WISE-5231 COM4 D+

16 Connect DL-100's white wire with WISE-5231 COM4 D-

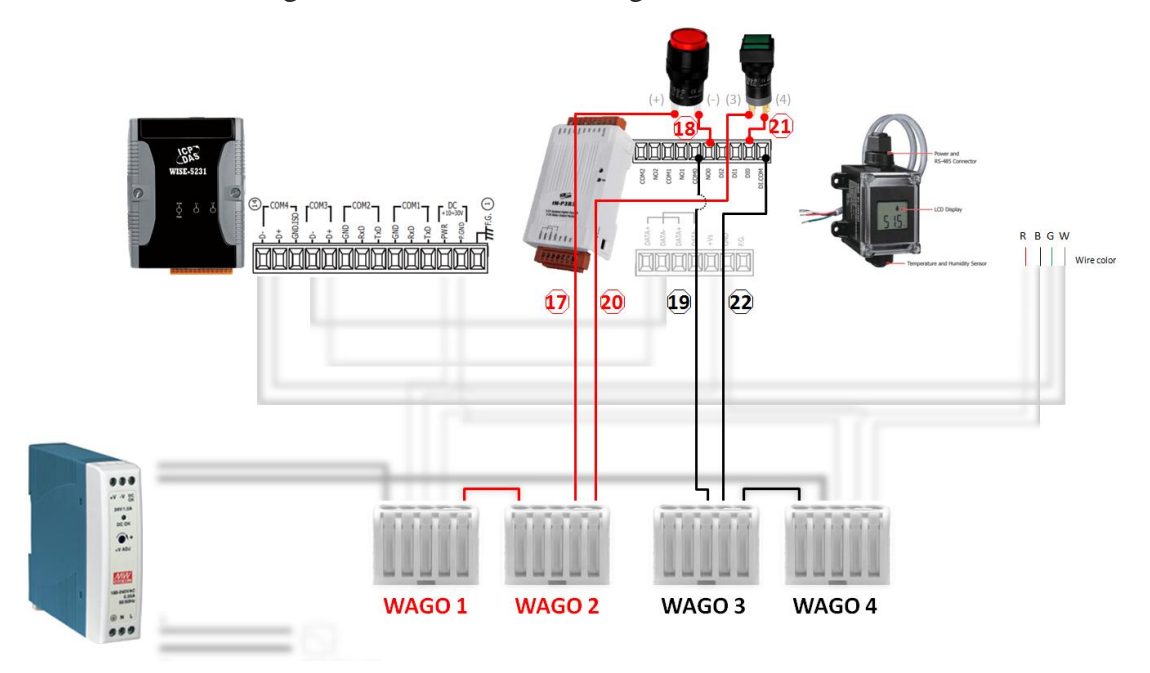

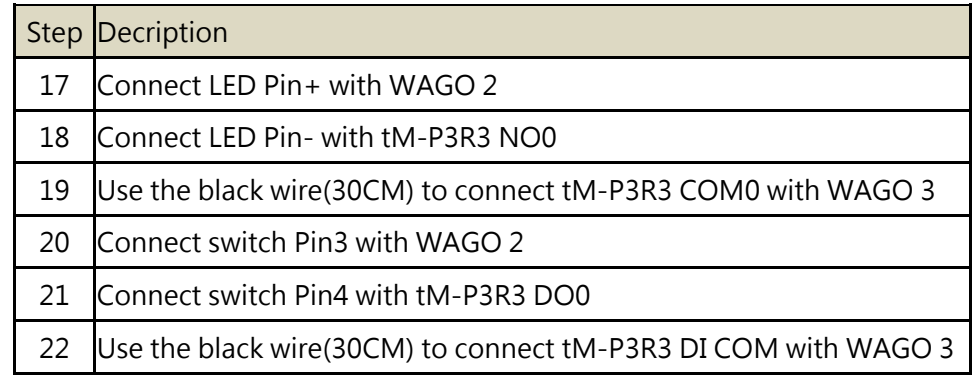

## <span id="page-13-0"></span>**5 Connect WISE-5231 to Azure IoT Hub**

#### **Step1: Prepare your Device**

- Follow the instruction described in this [Quick Start](http://wise.icpdas.com/downloads/manual/WISE-52xx_quick%20start_v1.0.3.pdf) to Connect to the Web interface of WISE-5231.
- Follow the instruction described in this [User Manual](http://www.icpdas.com/root/product/solutions/datasheet/tm-series/tM-Series_DIO_User_Manual.pdf) to set tM-P3R3 and Module parameters following table.

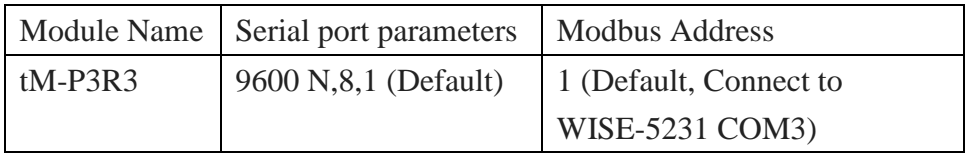

• Follow the instruction described in this [Quick Start](http://ftp.icpdas.com/pub/cd/usbcd/napdos/dl_100/dl100t485/documents/) to set DL-100T485 and Module parameters following table.

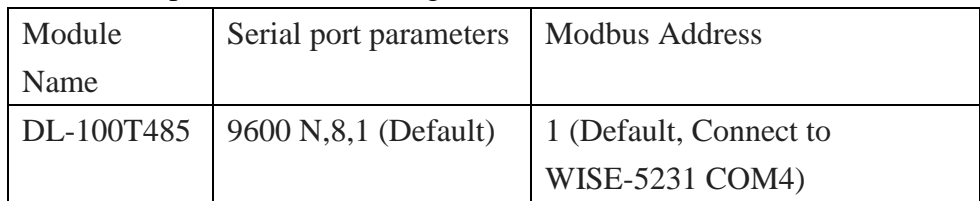

#### **Step 2: Build the sample**

i. Connect to WISE-5231's webpage server via Web browser, login with the default password "**Admin**".

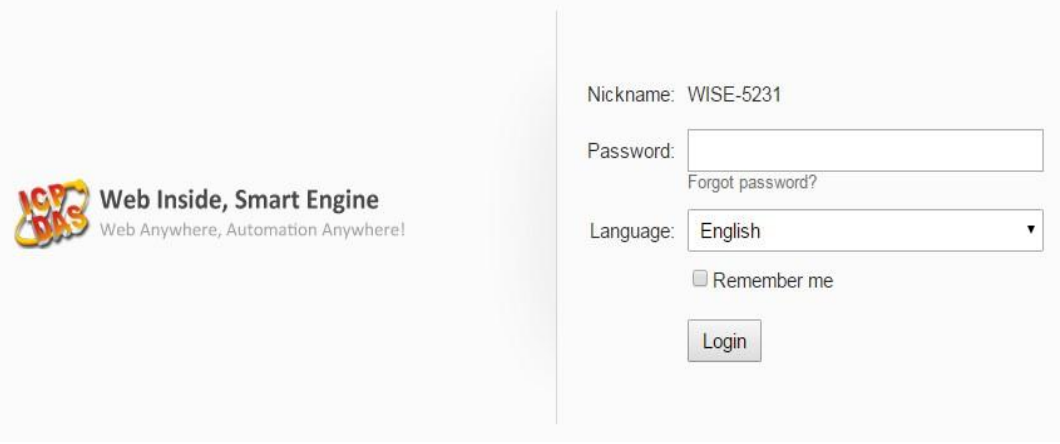

ii. Go to the "**System setting** >> **COM Port Interface Setting**" page to complete the setting of COM3(Modbus RTU Master) and COM4(DCON Master).

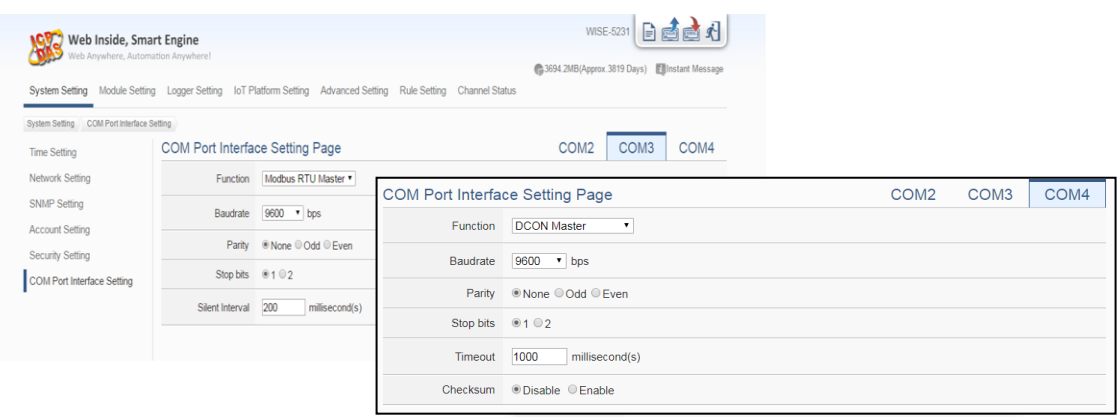

iii. Go to the "**Module Setting** >> **Remote I/O Module Setting** " page to add tM-P3R3 in COM3, and add DL-100 in COM4.

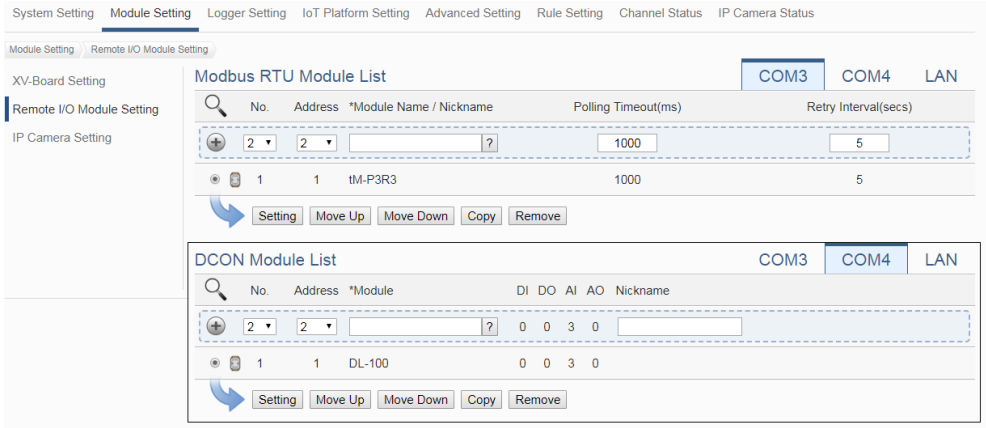

iv. Complete the setting and download the setting to WISE-5231, and then go to the "**Channel Status**" page to check the module communication status.

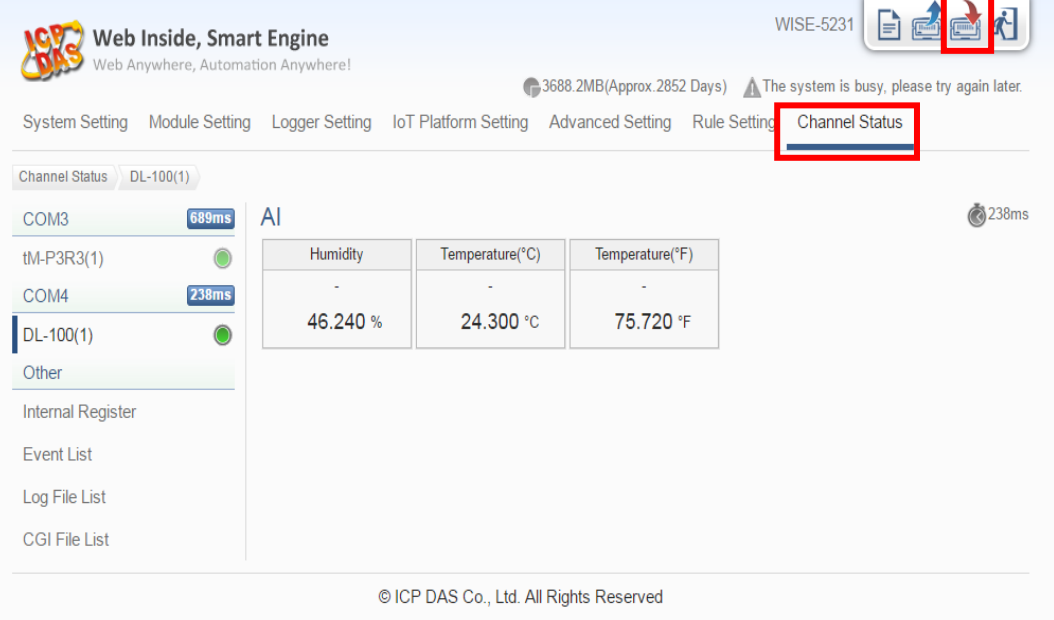

v. Go to the "**Microsoft Azure Platform Setting**" page.

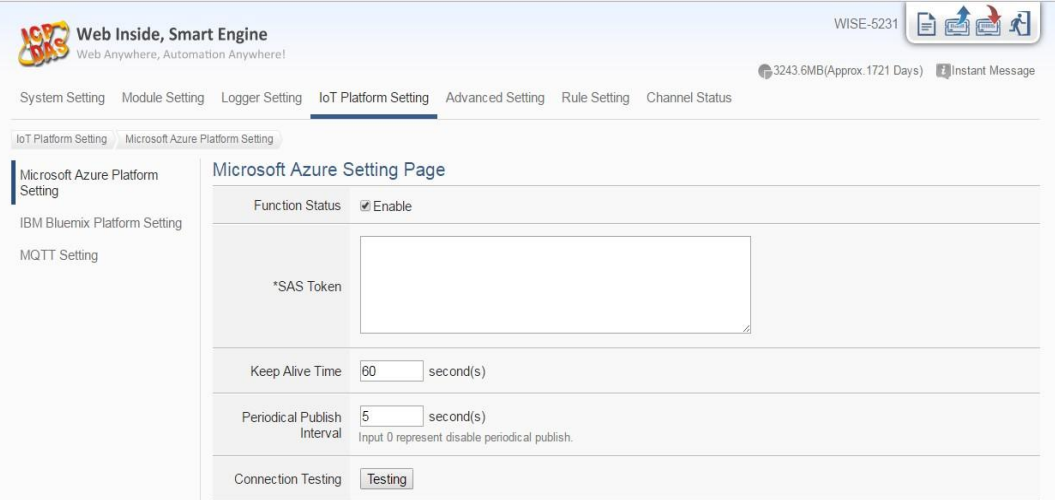

vi. Input the SAS Token generated by Device Explorer. (please refer previous section)

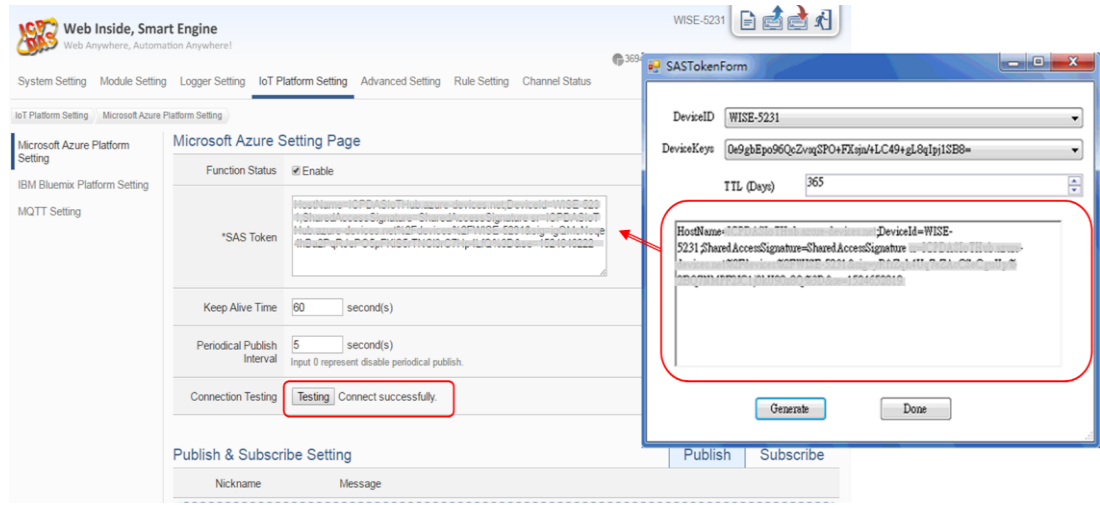

vii. Complete the Publish Message editing.

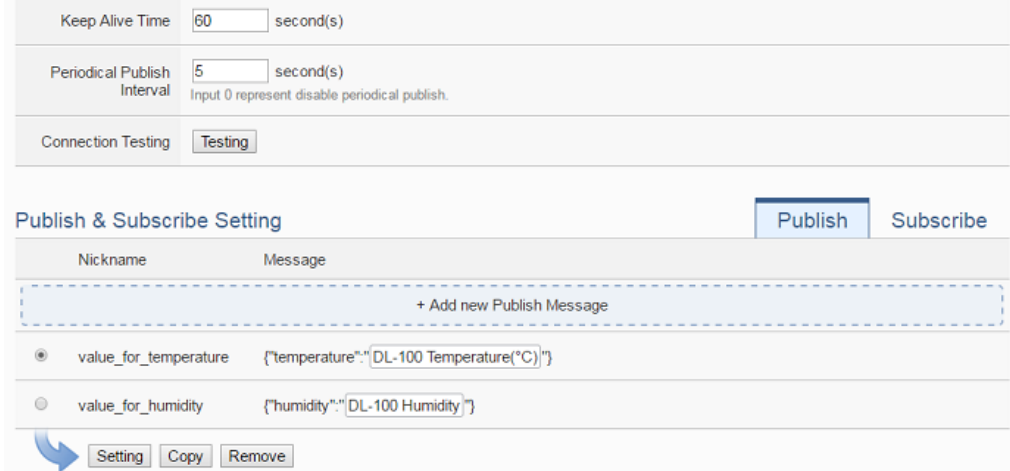

viii. Complete the Subscribe Message editing and click the "**Save**" button to save the settings.

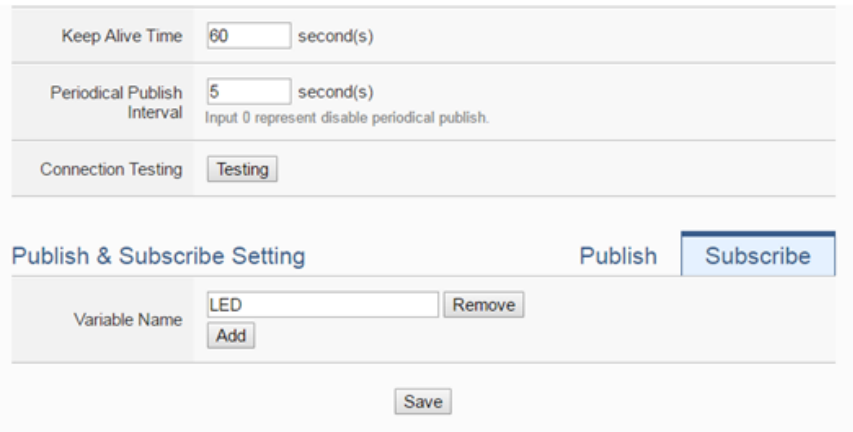

ix. Go to the "**Rule Setting**" page to add a rule to turn the relay on when receive the message from Azure, then remember to download the setting to WISE-5231.

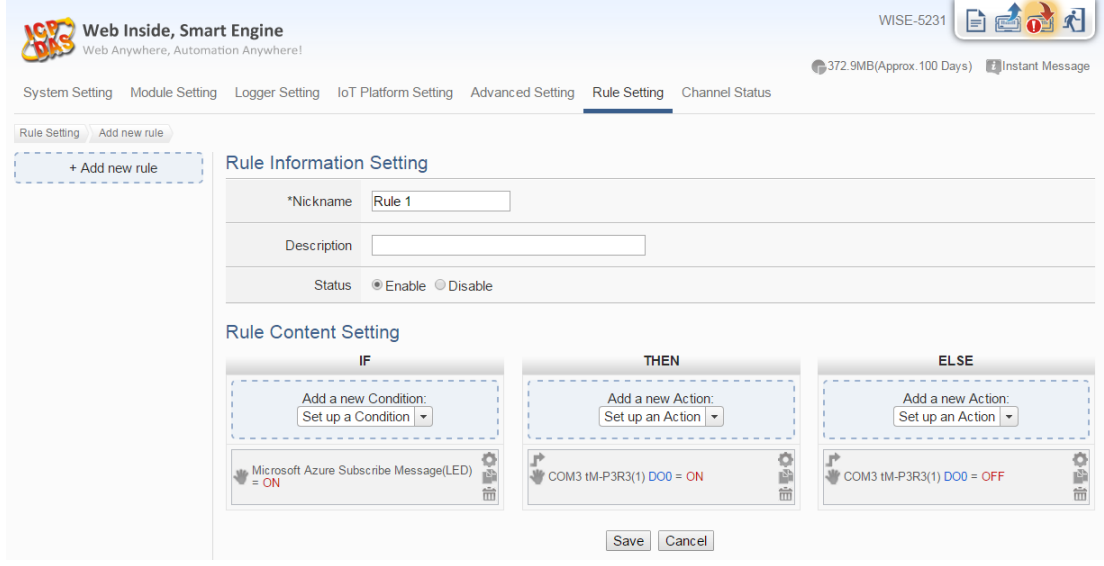

x. Use the Device Explorer utility to verify if the IoT Hub receives the messages from WISE-5231. Go to the "**Data**" window, select the Device ID of WISE-5231 and press the "**Monitor**" button. And then Device Explorer would receive the messages send by WISE-5231.

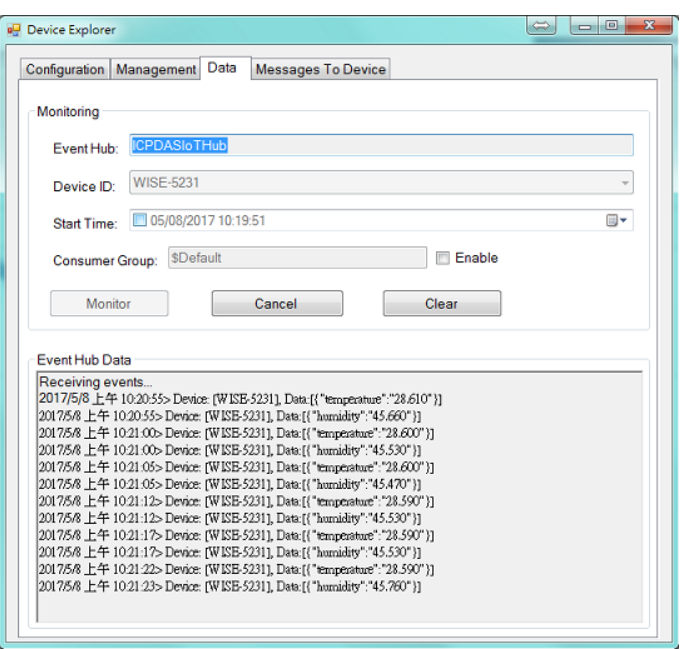

xi. Go to the "**Channel Status**" page to observe that the LED status changes when WISE-5231 gets the message send by Device Explorer. Go to the "Messages To Device" window of Device Explorer, select the Device ID of WISE-5231, and input the Messages *{"LED":"ON"}* or *{"LED":"OFF"}* in the "**Message**" field and then press the "**Send**" button to change the status of the LED indicator.

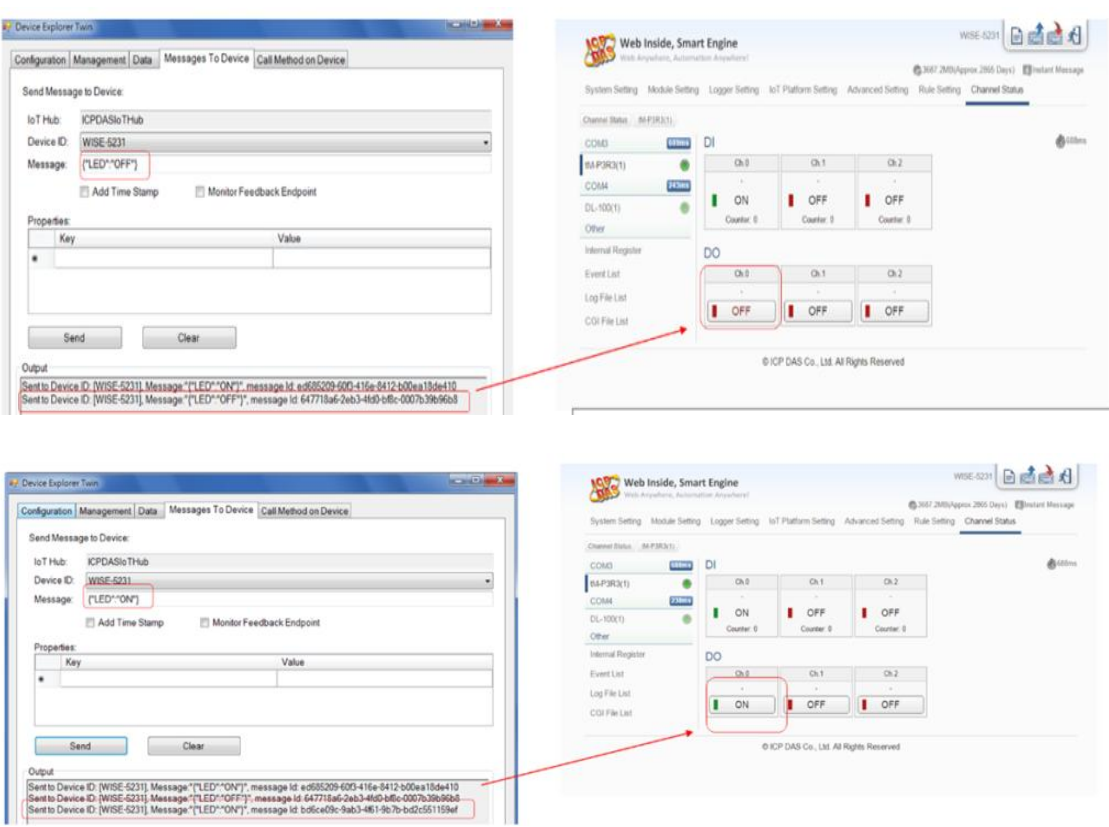

### <span id="page-18-0"></span>**6 Resource**

- [ICP DAS WISE Monitoring IoT Kit URL:](http://wise.icpdas.com/products/WISE_IoTKit_01.html)  [http://wise.icpdas.com/products/WISE\\_IoTKit\\_01.html](http://wise.icpdas.com/products/WISE_IoTKit_01.html)
- [Microsoft Azure IoT Starter Kits URL: http://aka.ms/iotstarterkitss](http://aka.ms/iotstarterkits)